# **Pocket PC telefoon** Verkorte handleiding

 $\overline{\mathsf{C}}$ 

www.htc.com

# **Inhoud**

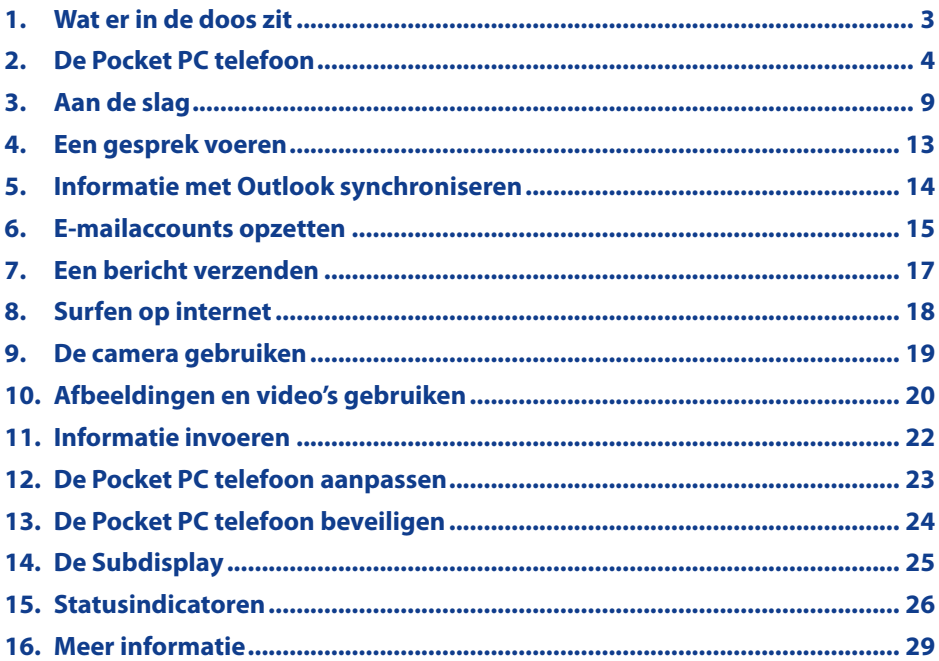

<span id="page-2-0"></span>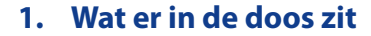

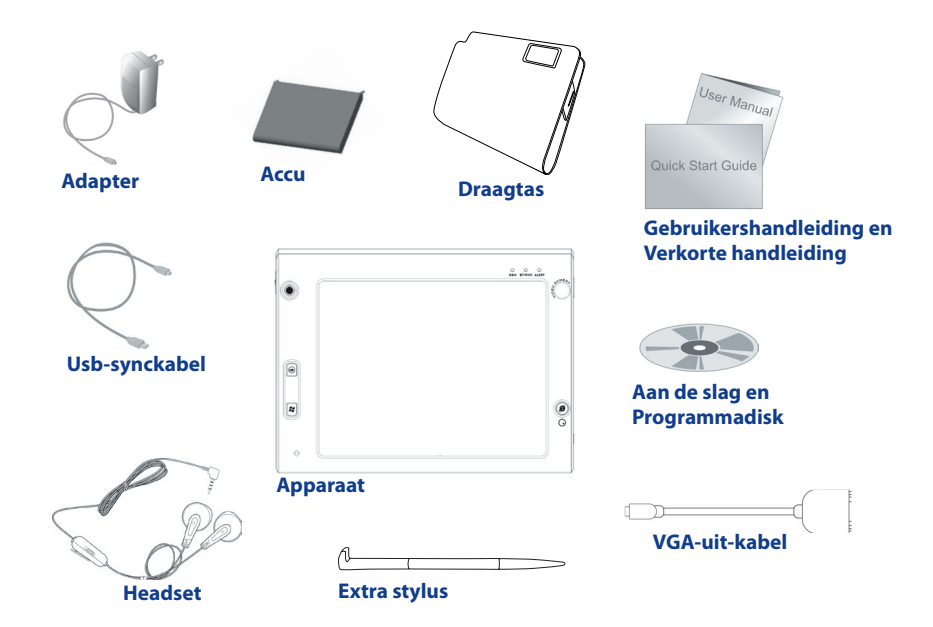

<span id="page-3-0"></span>**2. De Pocket PC telefoon**

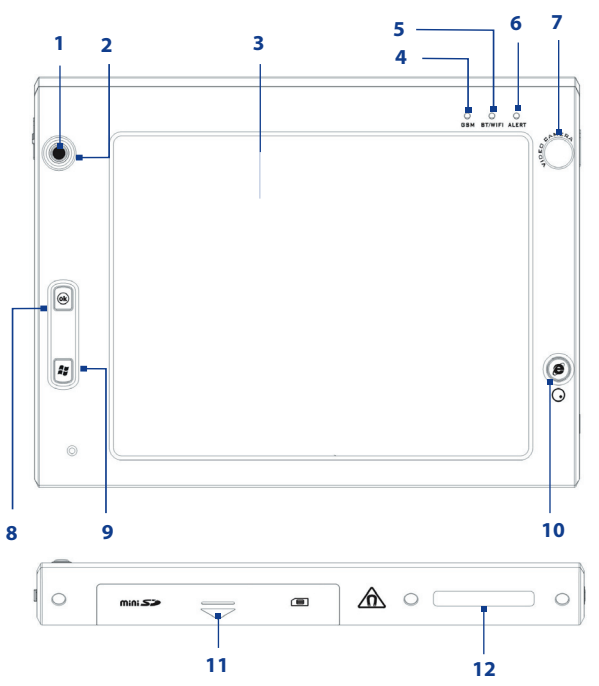

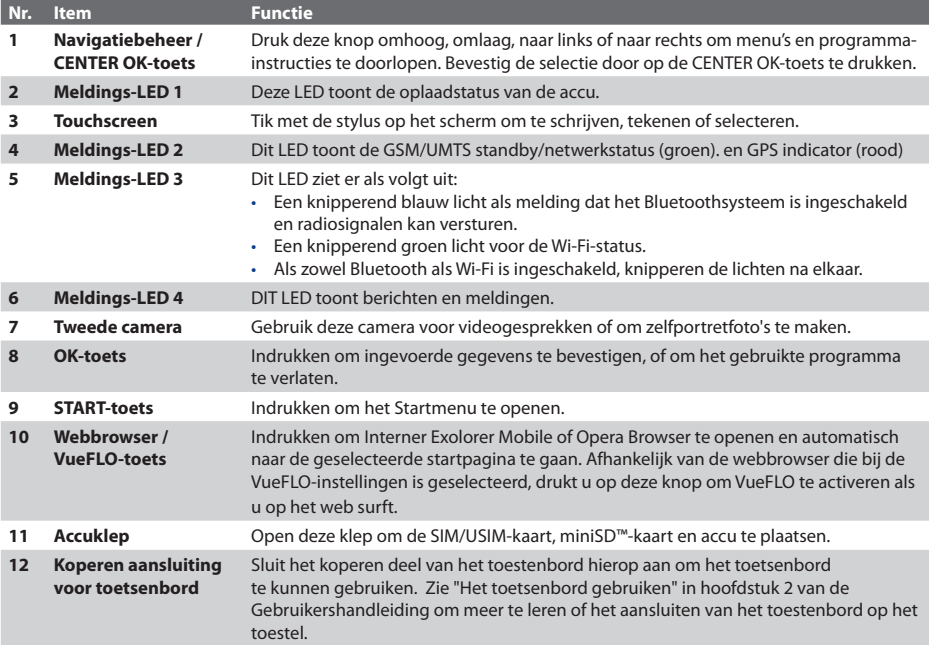

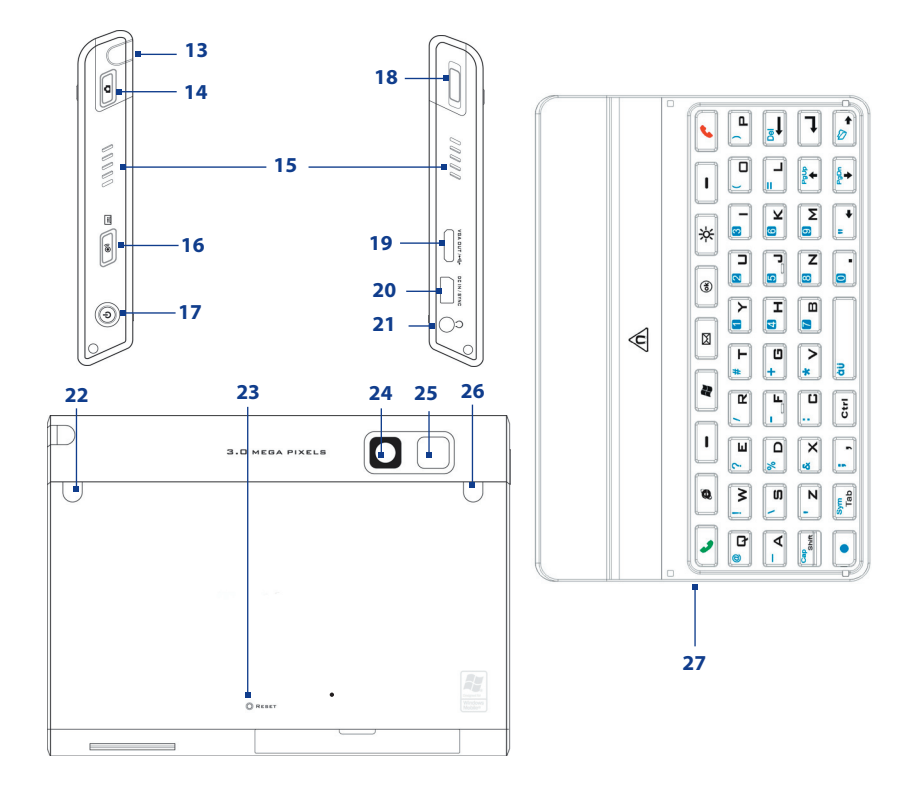

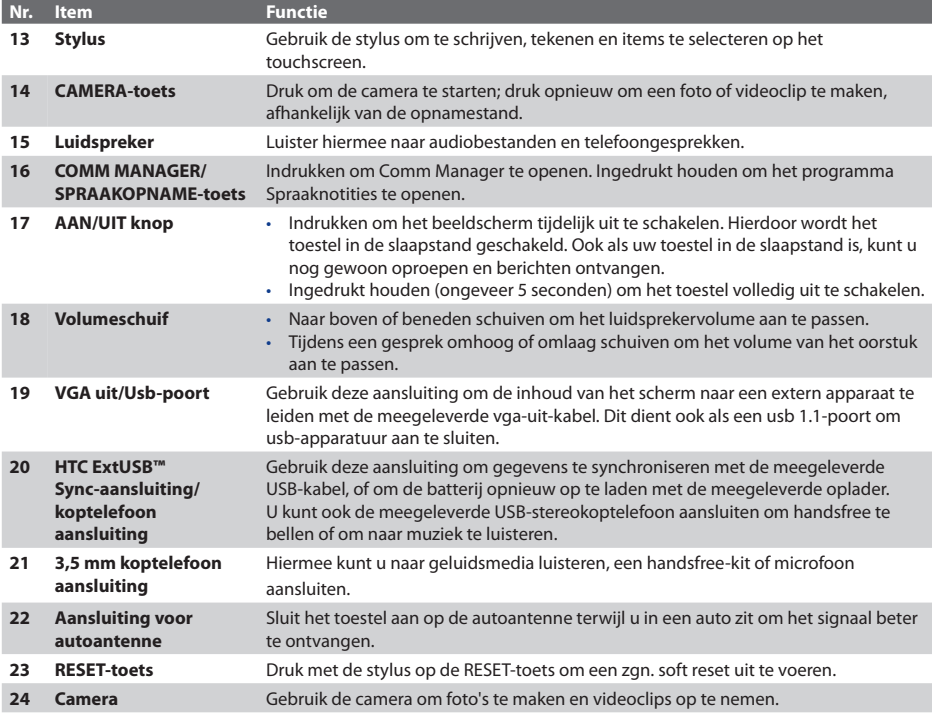

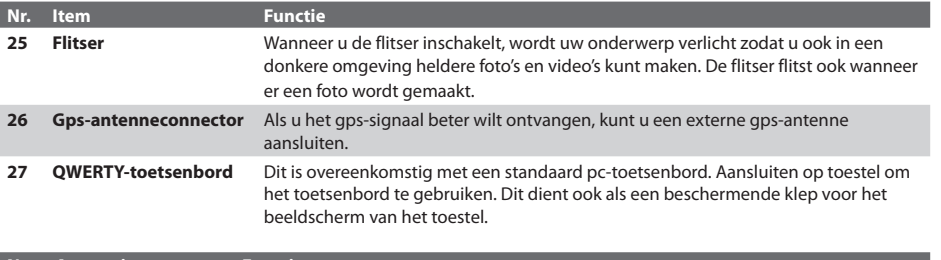

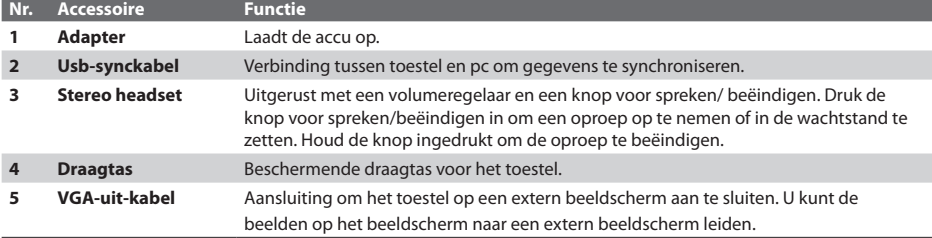

# <span id="page-8-0"></span>**3. Aan de slag**

Voordat u de telefoon kunt gebruiken, moet u een USIM/SIM-kaart en een opgeladen accu in het toestel plaatsen. De USIM/SIM-kaart bevat uw telefoonnummer, servicegegevens en het geheugen voor het telefoonboek en berichten.

Als u meer opslagruimte nodig heeft, kunt u een miniSD-geheugenkaart in het toestel plaatsen.

#### **De USIM/SIM-kaart plaatsen**

- **1.** Zorg dat het apparaat is uitgeschakeld.
- **2.** Open het accudeurtje aan de onderkant van het toestel door het omlaag te schuiven in de richting van de pijl.
- **3.** Kantel de USIM/SIM-kaartsleutklep open.
- **4.** Plaats de USIM/SIM-kaart in de kaarthouder met de gouden contactpunten naar boven gericht en sluit vervolgens het klepje. (De schuine hoek van de USIM/SIM-kaart moet overeenkomen met de schuine hoek van de USIM/SIM-kaartsleuf).

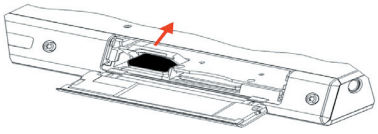

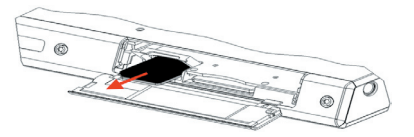

**5.** Sluit de accuklep.

#### **De miniSD-kaart plaatsen**

- **1.** Zorg dat het apparaat is uitgeschakeld.
- **2.** Open de accuklep aan de onderkant van het toestel.
- **3.** Plaats de miniSD-kaart in de kaarthouder met de gouden contactpunten naar boven gericht en sluit vervolgens het klepje.

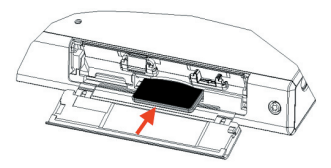

Verwijder de miniSD-kaart door er op te drukken zodat deze uit de sleuf springt.

#### **De accu plaatsen en opladen**

Nieuwe accu's zijn gedeeltelijk opgeladen. U wordt aangeraden de accu op te laden en te installeren voordat u het toestel gebruikt. Om de accu te plaatsen, verwijdert u eerst de accuklep.

Om de accu te plaatsen opent u eerst de accuklep van het toestel. Plaats daarna de accu met het zichtbare koperen deel tegen de koperen geleider aan de linkerzijde van de accusleuf. Duw zachtjes tegen de accu totdat deze op z'n plek klikt, duw de vergrendeling naar beneden en sluit vervolgens de klep.

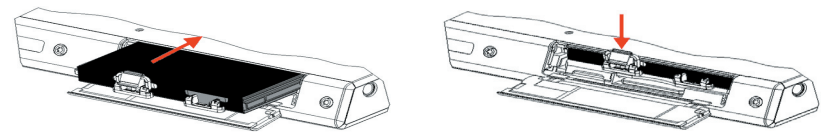

Bepaalde accu's presteren het beste nadat ze enkele keren volledig zijn opgeladen en ontladen. U kunt de accu als volgt opladen:

- Sluit het toestel rechtstreeks aan op het stopcontact met de oplader.
- Sluit de usb-kabel aan op een usb-aansluiting op uw pc en op de synchronisatie-aansluiting van het toestel.

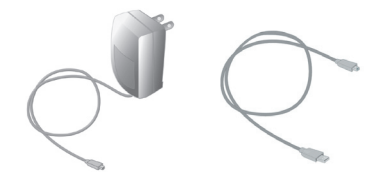

Wanneer het toestel is uitgeschakeld, wordt het opladen aangeduid met de LED-indicator, die aanhoudend oranje brandt. Wanneer het toestel is ingeschakeld, wordt het opladen aangegeven door de LED-indicator, die aanhoudend oranje brandt, en door een oplaadpictogram ( ) op het scherm Vandaag.

Als de accu volledig is opgeladen, wordt de LED-indicator groen en verschijnt het pictogram van een volledig opgeladen accu (**IIII**) op het scherm Vandaag.

#### **De accu verwijderen**

Als de accu wilt vervangen, volg dan onderstaande handeldingen om deze uit het toestel te halen.

- **1.** Zorg dat het apparaat is uitgeschakeld.
- **2.** Open de accuklep aan de onderkant van het toestel.
- **3.** Trek het silvergekleurde slot uit de accu.
- **4.** Trek de accu uit de sleuf.

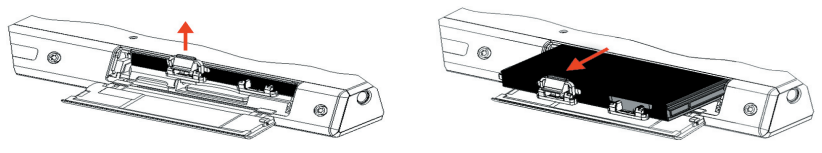

#### **Het accuniveau controleren**

• Tik op het pictogram accuniveau (**[111]**) op het scherm Vandaag. Het scherm voor energiebeheer wordt geopend. Hier kunt u het het huidige accuniveau zien.

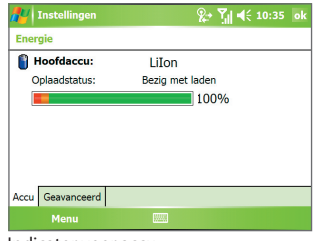

Indicator voor accu

Als de accu bijna leeg is verschijnt een waarschuwing. Als u deze waarschuwing ziet, moet u onmiddellijk uw gegevens opslaan op een secundaire geheugenkaart of via synchronisatie met de pc. Vervolgens schakelt u het toestel uit. Start het toestel pas weer op nadat u het hebt aangesloten op de oplader of via de USB-kabel met uw pc.

#### **De Pocket PC telefoon inschakelen**

Druk op de aan/uit-knop om het toestel in te schakelen. Als u het toestel voor het eerst inschakelt, verschijnt een Introductiewizard die u door het ijkingsproces leidt en u helpt bij het instellen van de regionale instellingen, datum en tijd, wachtwoord, Outlook e-mail en POP3/IMAP4 e-mailaccounts.

U schakelt het toestel uit door nogmaals op de aan/uit-knop te drukken.

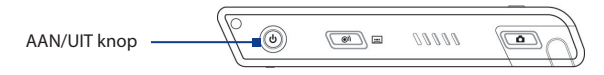

# <span id="page-12-0"></span>**4. Een gesprek voeren**

Net als bij een gewone mobiele telefoon kunt u het toestel gebruiken om oproepen te plaatsen, ontvangen en volgen, en SMS-berichten te verzenden.

**BELANGRIJK** Op het toestel moet een headset (met kabel of via Bluetooth) zijn aangesloten om met de ander te kunnen communiceren.

#### **Het Telefoonscherm**

Vanuit het Telefoonscherm heeft u toegang tot Oproepen, Snelkeuzenummer en Telefooninstellingen. Open het Telefoonscherm door te tikken op **Start > Telefoon**.

#### **Een telefoongesprek voeren**

• Tik in het Telefoonscherm op het telefoonnummer dat u wilt bellen, en tik dan op ... Kies

#### **Een videogesprek voeren**

**•** Tik in het Telefoonscherm op het telefoonnummer dat u wilt bellen, en tik dan op  $\mathbb{C}^{\omega_{\text{Mdec}}}$ 

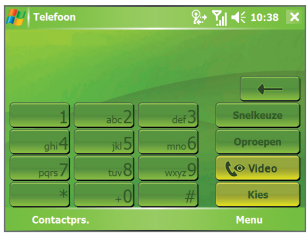

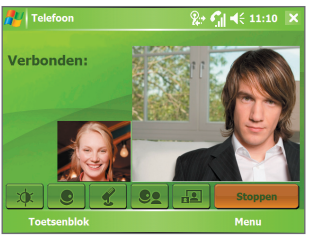

**Telefoonscherm** Telefoonscherm Scherm Videogesprek

**Opmerking** Het beeld van de andere partij verschijnt ongeveer 3 tot 5 seconden nadat een verbinding tot stand is gebracht op het scherm, afhankelijk van de signaalsterkte. De kwaliteit van de beelden kan ook worden beïnvloed door het signaal.

# <span id="page-13-0"></span>**5. Informatie met Outlook synchroniseren**

Met ActiveSync® van Microsoft® kunt u gegevens op het toestel synchroniseren met gegevens op de pc, zoals de inhoud van Outlook. ActiveSync is al op het toestel geïnstalleerd, maar u moet het programma op de pc installeren als u dat nog niet hebt gedaan. Plaats de **Aan de slag-cd** in het cd-station van uw pc. Volg de instructies op het scherm van de installatiewizard op om ActiveSync te installeren. Nadat de installatie is voltooid, sluit u de usb-kabel aan op het toestel en op de usb-poort van de pc.

Als u een verbinding tussen het toestel en de pc wilt instellen, schakelt u het toestel in. Als de pc een usb-verbinding detecteert, start het de **ActiveSync Wizard Instelling synchronisatie**. Volg de instructies op het scherm op en selecteer de Outlook-items die u wilt synchroniseren.

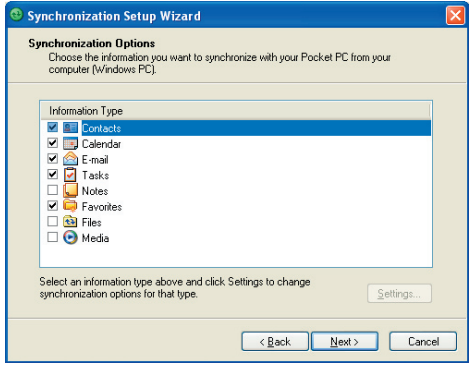

Wizard Instelling synchronisatie (Synchronisatieopties)

# <span id="page-14-0"></span>**6. E-mailaccounts opzetten**

Met de wizard voor E-mailinstellingen is het opzetten en instellen van Outlook e-mail en POP3/IMAP4 accounts op het toestel makkelijk te doen.

### **E-mailaccounts opzetten met de wizard E-mailinstellingen**

- **1.** Tik op **Start > Berichten**.
- **2.** Tik op **Menu > Extra> Nieuw account** om de wizard E-mailinstellingen te openen.
- **3.** De wizard E-mailinstellingen leidt u stap voor stap door het proces.

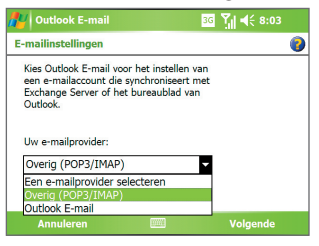

#### **Outlook e-mail opzetten**

Om Outlook e-mail op het toestel te kunnen verzenden en ontvangen, moet een ActiveSyncsynchronisatie met de computer of de Exchange Server worden opgezet. Zie de gebruikershandleiding voor informatie over het opzetten van een ActiveSync-synchronisatie.

#### **Een POP3/IMAP4 e-mailaccount opzetten**

Maak een POP3 of IMAP4-e-mailaccount aan op het toestel als u een e-mailaccount heeft bij een internet serviceprovider (ISP) of een account dat een VPN-serververbinding gebruikt (meestal een werkaccount).

- **1.** Tik op **Start > Berichten**.
- **2.** Tik op **Menu > Extra > Nieuw account**.
- **3.** Kies in het eerste scherm van E-mailinstellingen de optie **Overig (POP3/IMAP)** in de lijst **Uw e-mailprovider** en tik vervolgens op **Volgende**.
- **4.** Vul in het volgende venster uw e-mailadres in en tik op **Volgende**.

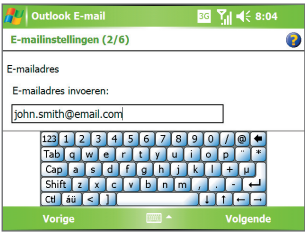

 **Autoconfiguratie** helpt u bij het downloaden van de noodzakelijke instellingen voor de emailserver.

- **5.** Als Autoconfiguratie eenmaal klaar is, tikt u op **Volgende**.
- **6.** Voer uw naam (de naam die u wilt laten weergeven wanneer u e-mail verzendt) en uw wachtwoord in.
- **Tip** Vink het selectievakje **Wachtwoord** opslaan aan als u het wachtwoord wilt opslaan, zodat u het niet opnieuw hoeft in te voeren.

### <span id="page-16-0"></span>**7. Een bericht verzenden**

Met het toestel kunt u e-mail-, SMS- en MMS-berichten verzenden en ontvangen, mits het toestel is verbonden met het netwerk. Hoewel u tekstberichten (SMS) alleen naar mobiele-telefoonnummers kunt verzenden, kunnen MMS-berichten naar zowel mobiele-telefoonnummers als naar e-mailadressen worden verzonden.

#### **Een bericht opstellen en verzenden**

- **1.** Tik in de berichtlijst op **Menu > Ga naar** en selecteer een account.
- **2.** Tik op **Nieuw**.
- **3.** Voer het e-mailadres of mobiel telefoonnummer in van één of meer ontvangers, gescheiden met een puntkomma. Voor toegang tot adressen en telefoonnummers van Contactpersonen, tikt u op **Aan**.
- **4.** Voer het bericht in.
	- **•** Om snel algemene berichten toe te voegen tikt u op **Menu > Mijn tekst** en vervolgens op het gewenste bericht.
	- **•** Om de spelling te controleren tikt u op **Menu > Spelling controleren**.
- **5.** Tik op **Verzenden**.

**Opmerking** SMS en MMS kunnen alleen worden verzonden als het toestel is verbonden met een GSM/EDGE-netwerk. E-mailberichten kunnen alleen worden verzonden als het toestel is verbonden met internet (bijvoorbeeld via GSM/EDGE/GPRS, USB/Bluetooth-verbinding met een computer, enzovoort).

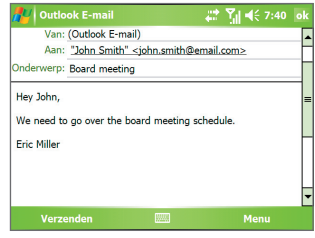

Outlook e-mailbericht maken

# <span id="page-17-0"></span>**8. Surfen op internet**

U kunt verbindingen met internet of een bedrijfsnetwerk instellen om op internet te surfen. De vooraf geïnstalleerde browser, **Internet Explorer Mobile**, is een internetbrowser die van alle functies is voorzien en die is geoptimaliseerd voor gebruik op een mobiel toestel.

#### **Internet Explorer Mobile gebruiken**

- **1.** Tik op **Start > Internet Explorer**.
- **2.** Om naar een website te gaan typt u het adres van de gewenste website in de adresbalk bovenin het scherm. Tik op de pijl-omlaag ( $\blacktriangledown$ ) om een website uit eerder ingevoerde adressen te kiezen.
- **3.** Tik op het pictogram **Ga naar** (  $\rightarrow$  ) om naar het ingevoerde internetadres te gaan.
- **4.** Tik op **Menu > Start** om terug te keren naar de startpagina.
- **5.** Tik op **Menu > Favorieten**, en selecteer de gewenste favoriete website om te openen. Als u tijdens het surfen een favoriete pagina wilt toevoegen, gaat u naar de betreffende pagina. Tik vervolgens op **Menu > Toevoegen aan Favorieten** of tik op de pagina en houd vast om **Toevoegen aan Favorieten** in het snelmenu te selecteren.

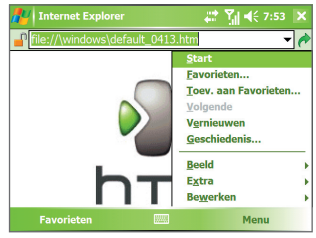

Internet Explorer Mobile

**Opmerking** Druk tijdens het surfen op  $\bullet$  op het toestel om VueFLO te activeren. Met VueFLO kunt u door webpagina's scrollen door het toestel in de richting van het scrollen te kantelen. Druk nogmaals op om VueFLO te activeren.

# <span id="page-18-0"></span>**9. De camera gebruiken**

Dankzij de ingebouwde camera van het toestel, kunt u makkelijk foto's maken en videoclips met geluid opnemen.

#### **De camera starten**

- Druk op de CAMERA-toets op het apparaat.
- Tik op **Start > Programma's > Camera**.
- Tik op **Start > Programma's > Afbeeldingen en video's** en tik vervolgens op het pictogram **Camera**.

Wilt u de camera afsluiten, tik dan op het pictogram **Afsluiten**

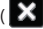

 $\left( \mathbf{X} \right)$  op het beeldscherm.

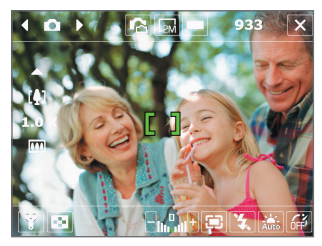

Camerascherm

#### **Een foto maken**

- 1. Tik nadat de camerea is gestart op **of a** linksboven in het scherm of druk op NAVIGATIE-links of rechts om de opnamemodus **Foto** te kiezen.
- **2.** Druk de CAMERA-knop half in om autofocus te activeren ( ).
- **3.** Als autofocus is ingesteld ( $\begin{bmatrix} 0 & 1 \\ 0 & 0 \end{bmatrix}$ ) drukt u de CAMERA-toets helemaal in om de foto te nemen.

#### **Een videoclip opnemen**

- 1. Tik nadat de camerea is gestart op **Orcom** linksboven in het scherm of druk op NAVIGATIE-links of rechts om de opnamemodus **Video** te kiezen.
- **2.** Druk op de CAMERA-toets of op de CENTER OK-knop om het opnemen van een videoclip te starten. Stop de opname door nogmaals op de CAMERA-toets of de CENTER OK-toets te drukken.

# <span id="page-19-0"></span>**10. Afbeeldingen en video's gebruiken**

Met het programma Afbeeldingen en video's kunt u al uw gemaakte foto's en videoclips op het toestel verzamelen, organiseren en sorteren.

U kunt dit programma gebruiken om foto's, GIF-animaties en videoclips te bekijken. U kunt de foto's zelfs als een diavoorstelling weergeven, met een projector weergeven, via e-mail verzenden, bewerken of als achtergrond instellen van het scherm Vandaag.

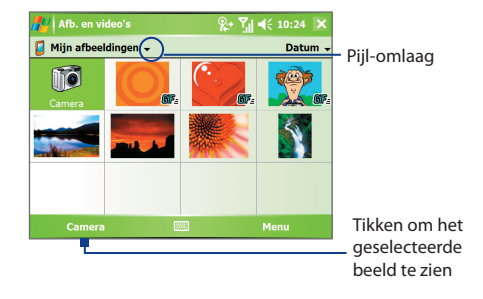

#### **Afbeeldingen weergeven**

- **1.** Tik op **Start > Programma's > Afbeeldingen en video's**. De afbeeldingen in de map Mijn afbeeldingen worden standaard weergegeven als miniaturen.
- **2.** Selecteer een afbeelding en tik op **Weergeven**.

#### **Animatiebestanden afspelen**

- **1.** Tik op **Start > Programma's > Afbeeldingen en video's**.
- **2.** Selecteer een GIF-animatiebestand en tik op **Weergeven**. Het animatieprogramma wordt geopend en speelt de animatie af.

#### **Video's afspelen**

- **1.** Tik op **Start > Programma's > Afbeeldingen en video's**. Standaard wordt de inhoud van de map Mijn Afbeeldingen getoond.
- **2.** Om de videoclips te vinden die zijn opgenomen, tikt u op de pijl omlaag ( $\blacksquare$ ) naast de map Mijn afbeeldingen en tikt u op Mijn documenten. Tik vervolgens op Mijn video's. Videoclips worden standaard weergegeven als miniaturen die verschijnen met een mediapictogram (<sup>12</sup>14).

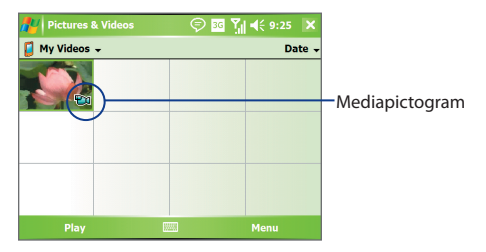

**3.** Tik de gewenste miniatuur aan om de video af te spelen met de ingebouwde Windows Media Player.

# <span id="page-21-0"></span>**11. Informatie invoeren**

Als u een programma start of een veld selecteert waarin tekst of getallen moeten worden ingevoerd, wordt het pictogram **Invoerscherm** beschikbaar op de menubalk.

Tik op de pijl **Invoerselector** (verschijnt naast het pictogram van het **Invoerscherm**) om een menu te openen voor het selecteren van een invoermethode voor tekst en het aanpassen van invoeropties. Als een invoermethode voor tekst is geselecteerd, wordt het corresponderende Invoerscherm geopend om tekst in te voeren. Wilt u schakelen tussen het weergeven en verbergen van het Invoerscherm, tik dan gewoon op het pictogram van het **Invoerscherm**.

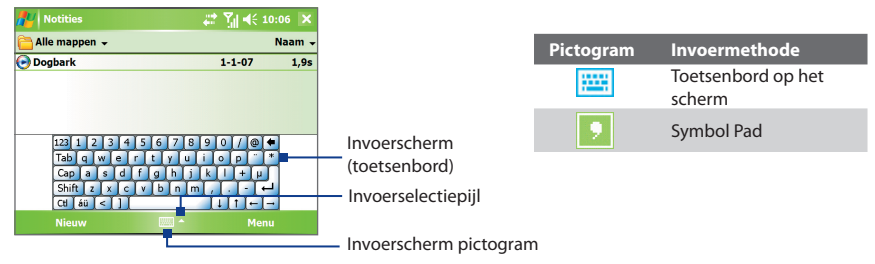

**Opmerking** Bepaalde methodes om tekst in te voeren zijn op bepaalde taalversies van het toestel niet beschikbaar.

# <span id="page-22-0"></span>**12. De Pocket PC telefoon aanpassen**

U kunt het uiterlijk van het toestel aanpassen en de tijd en datum instellen conform de tijdzone.

#### **Het scherm Vandaag aanpassen**

- **1.** Tik op **Start > Instellingen>** tabblad **Persoonlijk** > **Vandaag**.
- **2.** Op het tabblad **Weergave** selecteert u het gewenste achtergrondthema voor het scherm Vandaag.
- **3.** Op het tabblad **Items** selecteert u de items die u op het scherm Vandaag wilt zien.

#### **Het Startmenu aanpassen**

- **1.** Tik op **Start > Instellingen >** tabblad **Persoonlijk > Menu's**.
- **2.** Selecteer de keuzevakken van de items die moeten verschijnen in het Startmenu. U kunt maximaal zeven items selecteren.

### **De tijd en datum instellen**

- **1.** Tik op **Start > Instellingen >** tabblad **Systeem > Klok en alarmsignalen**.
- **2.** Selecteer de juiste tijdzone en verander de datum of tijd.

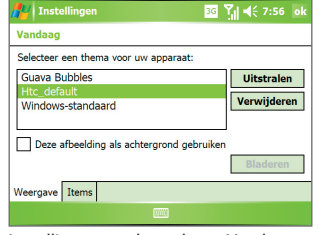

Instellingen van het scherm Vandaag

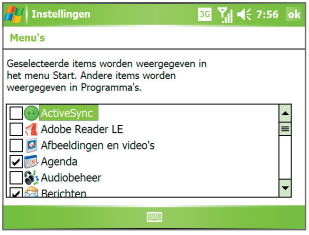

Menu-instellingen

# <span id="page-23-0"></span>**13. De Pocket PC telefoon beveiligen**

Er zitten twee soorten beveiliging op het toestel. U kunt de SIM-kaart beschermen tegen onbevoegd gebruik door een zogenaamde **PIN-code** (Personal Identification Number) in te stellen. Daarnaast kunt u onbevoegde toegang tot elk deel van het apparaat voorkomen door een wachtwoord te gebruiken.

#### **De SIM-kaart beveiligen met een PIN-code**

- **1.** Tik op **Start > Telefoon**.
- **2.** Tik in het Telefoonscherm op **Menu > Opties >** tabblad **Telefoon**.
- **3.** Tik op **Pincode vereist als telefoon wordt gebruikt**. Om de PIN te wijzigen, tik u op **Pincode wijzigen**.

#### **Het toestel beveiligen met een wachtwoord**

- **1.** Tik op **Start > Instellingen >** tabblad **Persoonlijk > Vergrendeling**.
- **2.** Kies het keuzevak **Bericht indien apparaat niet gebruikt gedurende** en selecteer in het rechtervak hoelang het toestel moet wachten alvorens een wachtwoord te vragen. Selecteer in het vak **Type wachtwoord** het type wachtwoord dat u wilt gebruiken. Voer het wachtwoord in en bevestig het.
- **3.** Voer op het tabblad **Geheugensteun** een zin in die u helpt het wachtwoord te herinneren, maar anderen geen hint geeft over uw wachtwoord. De geheugensteun wordt weergegeven nadat vier keer het foute wachtwoord is ingevoerd.
- **4.** Tik op **OK**. De volgende keer dat het toestel wordt ingeschakeld, dient u uw wachtwoord in te voeren.

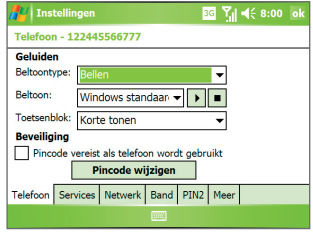

PIN-code instellen

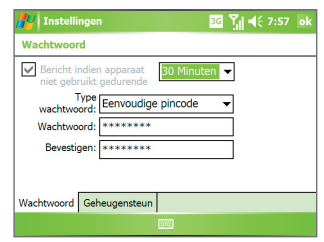

Wachtwoord instellen

# <span id="page-24-0"></span>**14. De Subdisplay**

Als het toestenbord is aangesloten op het lcd-scherm van de hoofd-unit kunt u op de Subdisplay op een afgebakend deel van het lcd-scherm informatie zien, zoals meldingen, muziekinfo, weer, temperatuur en tijd. De Subdisplay wordt automatisch geactiveerd zodra het toetsenbord tegen het lcd-scherm wordt gedrukt.

**Opmerking** Weer, wereldtijd en temperatuurinformatie zijn alleen beschikbaar als de WorldMate®-software is geïnstalleerd.

#### **De informatie op het Subdisplay veranderen**

U kunt de informatie op het Subdisplay veranderen door de Volumeschuif omhoog of omlaag te schuiven. Schuif de Volumeschuif omhoog of omlaag totdat u de gewenste informatie ziet.

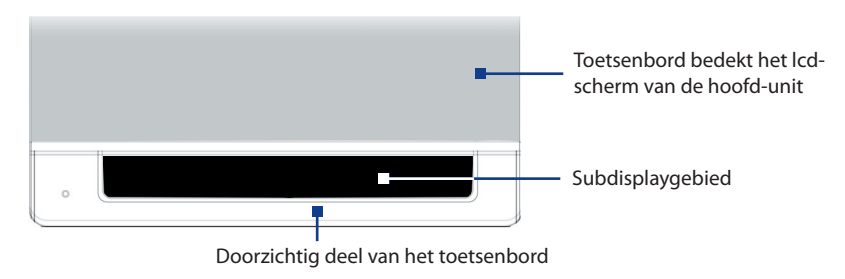

# <span id="page-25-0"></span>**15. Statusindicatoren**

Op het scherm Vandaag is belangrijke informatie te zien, zoals komende afspraken en statusindicatoren. Hier volgen enkele statuspictogrammen die op het toestel te zien kunnen zijn:

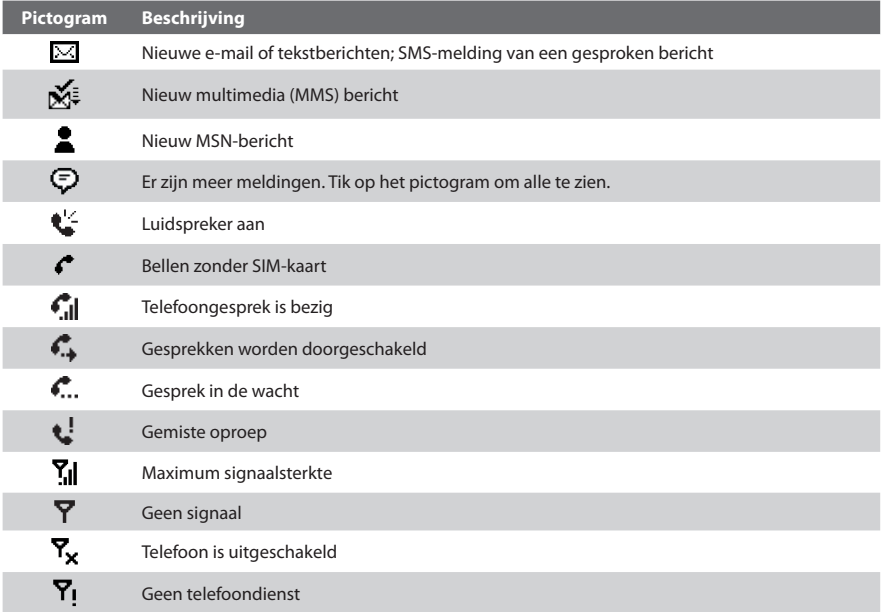

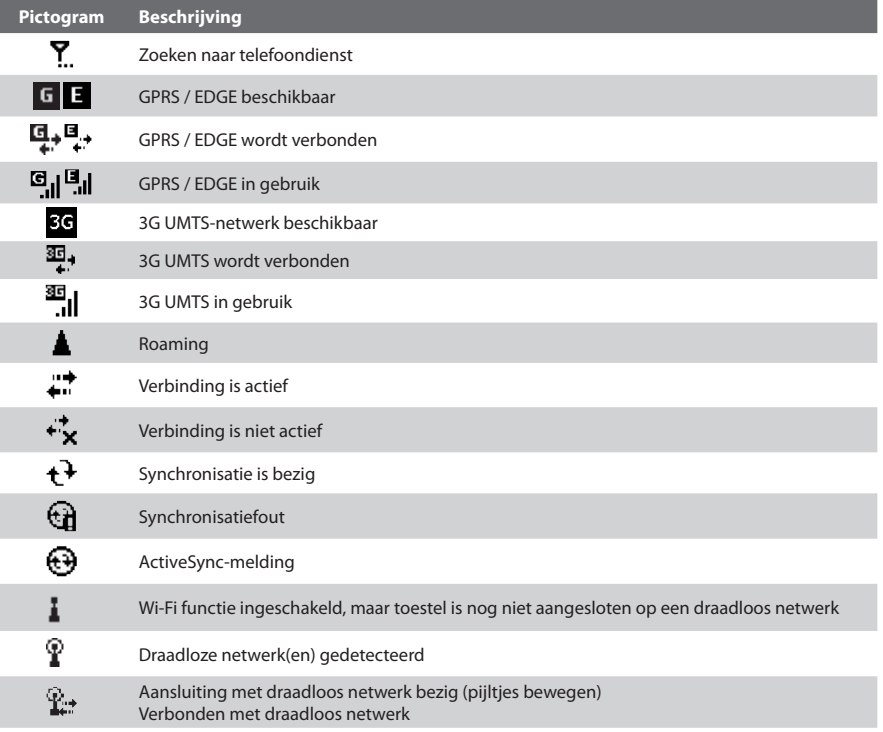

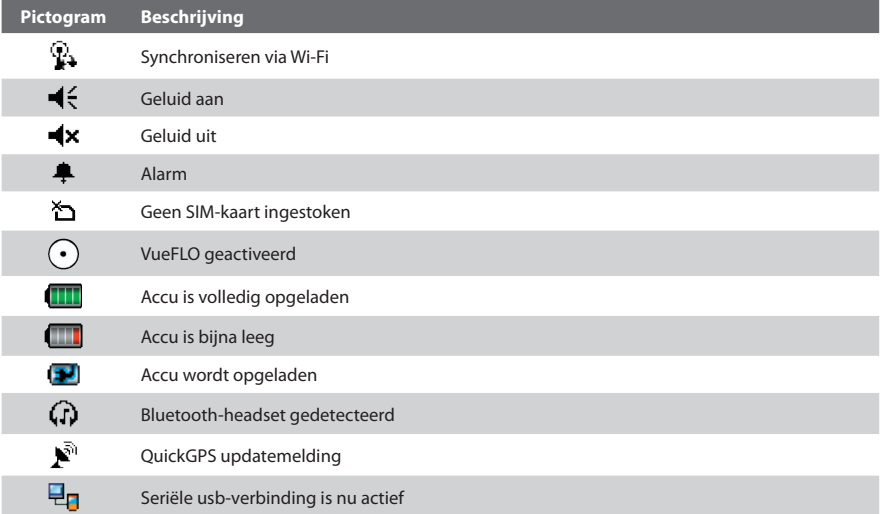

**Opmerking** Het pictogram USB aan pc ( $\Xi$ <sup>0</sup>) verschijnt op het scherm Vandaag als het toestel wordt aangesloten op de computer en een seriële usb-verbinding tussen beide is ingeschakeld. Voor meer informatie over USB aan pc, zie de gebruikershandleiding.

# <span id="page-28-0"></span>**16. Meer informatie**

Zie de Gebruikershandleiding voor meer instructies of neem contact op met uw verkoper voor hulp.